## 最前面、前面、背面、最背面への移動の仕方

Word や Excel で図形や写真などを挿入していて、難題になってくるのが図同士の 重なり関係です。操作に悩まれる方もおられますので、下記を読んで少しでも使い方を ご理解いただければと思います。基本的に Word2013、Excel 2013 を元に記載して いますが、この操作の基本的な意味合いは、どのバージョンでも同様です。

複数の図を上から見たときの位置関係

下記のように3つの図が重なっていた時、その前後関係(重なり関係)は下記右 図のようになっています。

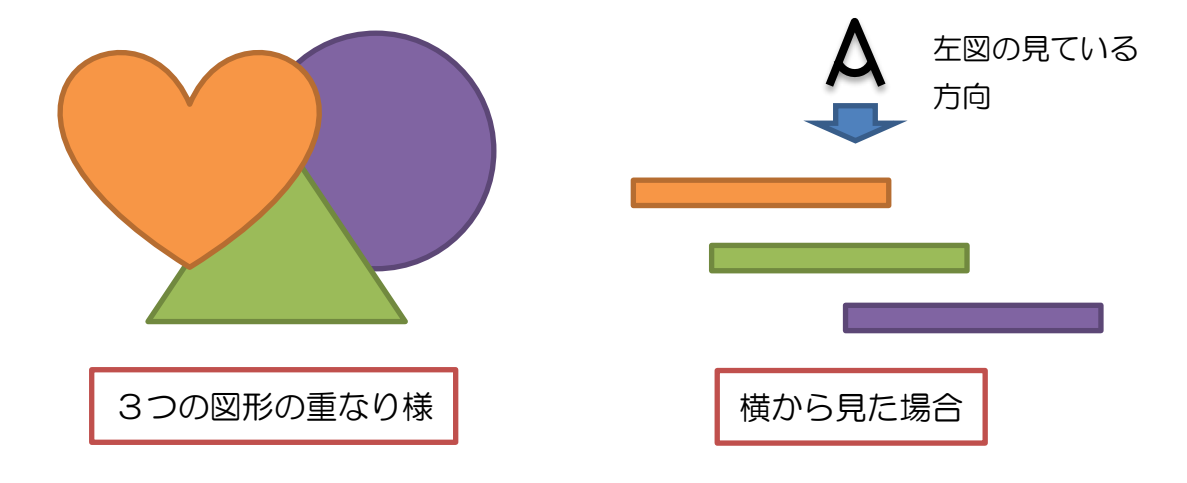

 一番上の図形に対して「最背面への移動」を押す ハートを最背面にすると、図形の重なり順が一番後ろ(最も背面)に移動します。

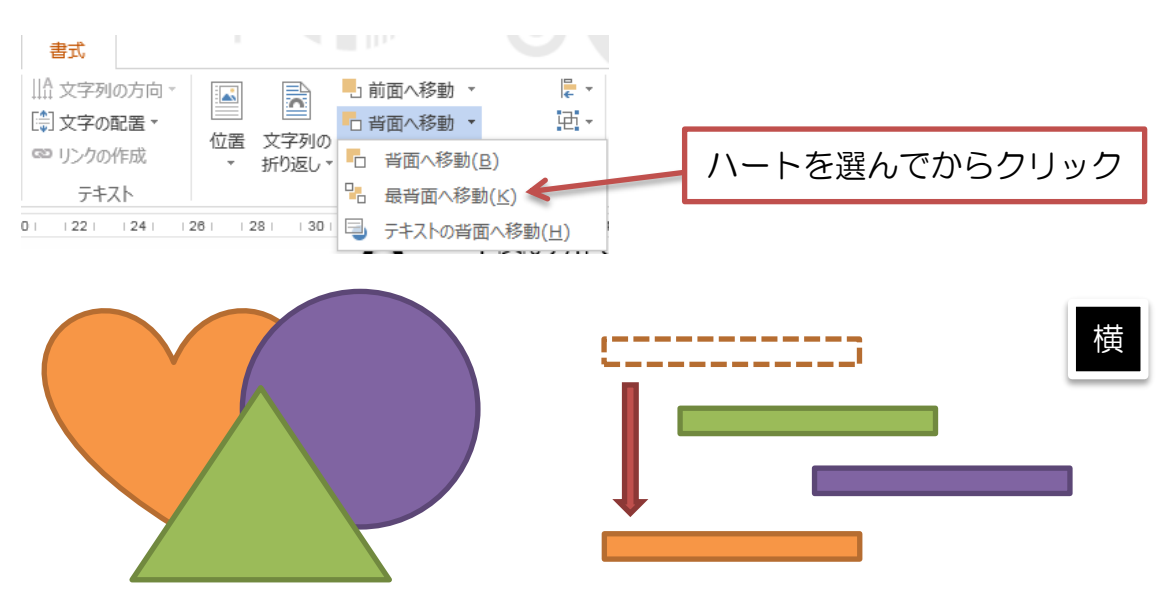

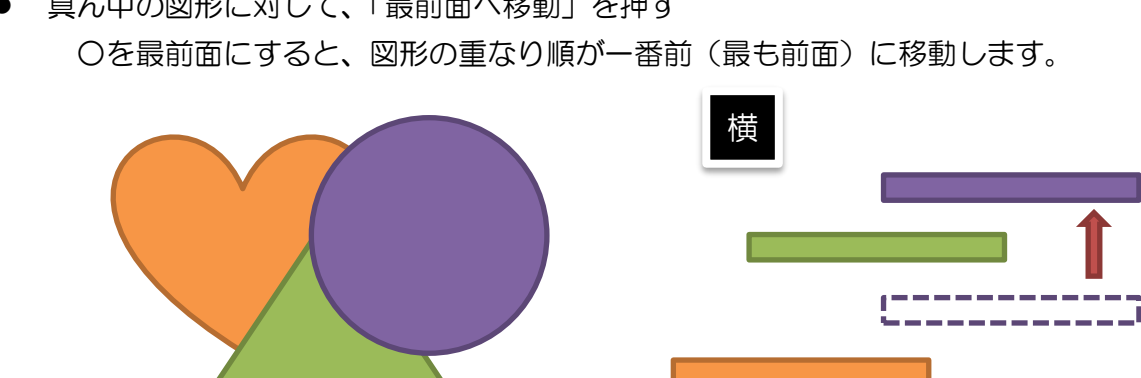

真ん中の図形に対して、「最前面へ移動」を押す

「前面」「背面」を使う

この操作を使うと、一つだけ移動させることができます。つまり、図形を選択し て「背面」を 1 回押すと、その図形よりも一つ背面の図形と順序が入れ替わりま す。また、「背面」を 1 回押すとさらに一つ背面になります。

実際には、何度も「背面」を押すのは面倒なので、一度「背面」を押した後、そ の後は「F4」キーを押すことで押した回数分だけ背面に行きます。

※「F4」キーは「直前の操作を繰り返す」という機能があります。

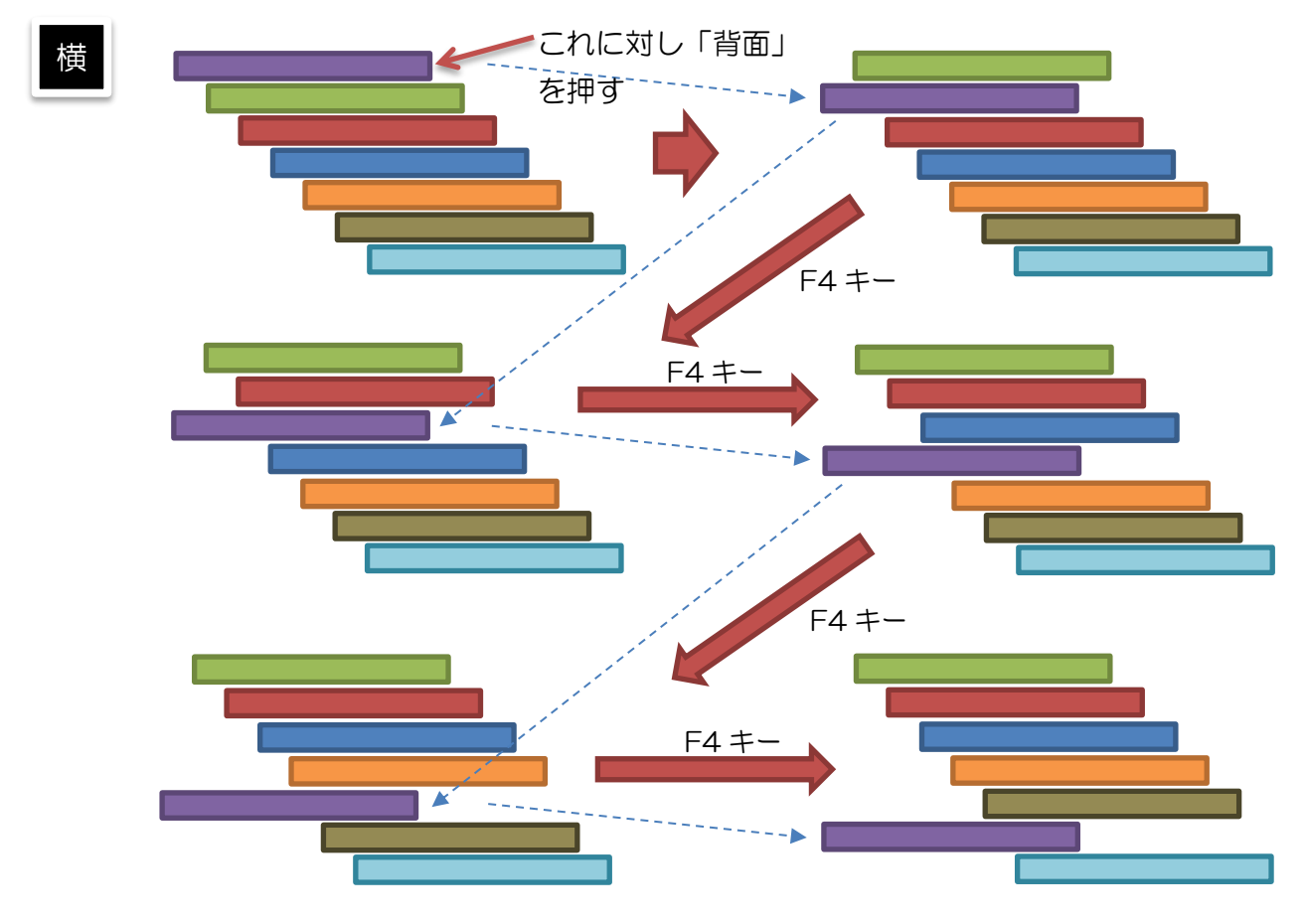

「前面」「背面」を押すときの注意点

「前面」「背面」は実は、結構使い方が簡単ではない操作です。その理由を下記に 説明します。

① 多数の図形が複雑に重ね合わされている場合、「背面」を押していくとよくわか らない位置になってしまい、図形の重なり方を見失ってしまうことがある。

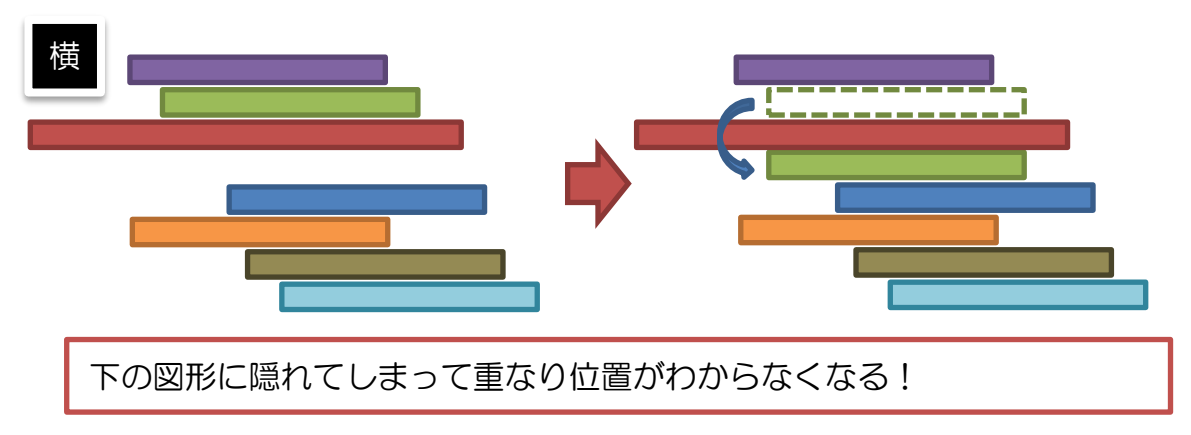

② ファイル内で無関係の位置に存在する図形に対しても「重なり順」が適用され ている。そのため、「背面」を押しても、何も状態が変わらなくて混乱する時が ある。

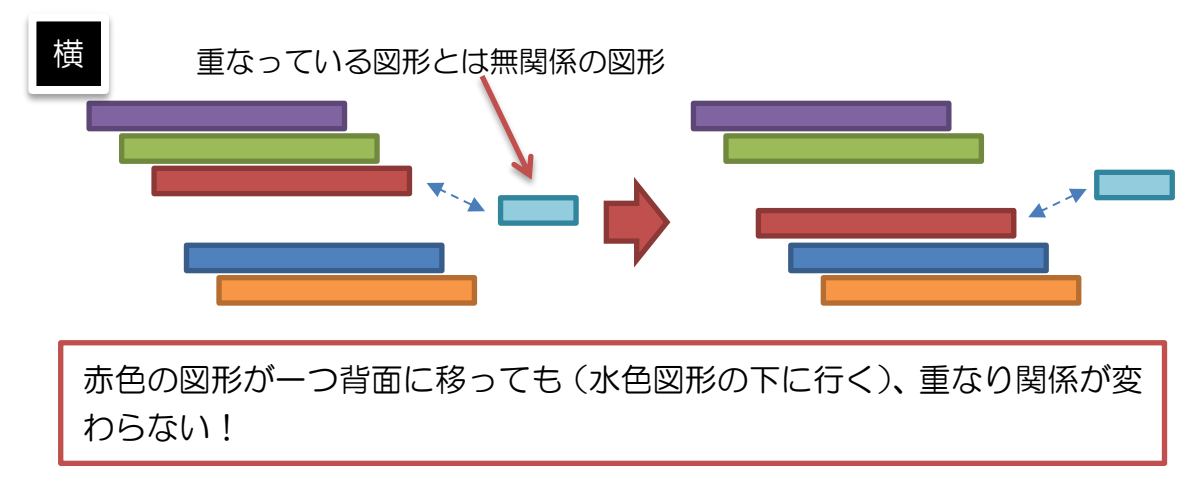

上記の注意点に対する対処方法

上記の注意点に対しては、「前面」「背面」の操作を使わず、「最前面」「最背面」 の操作のみを使うというのが最も有効です。「前面」「背面」は非常に細かい図形が たくさん重なっている時には効果的ですが、それ以外には極力使わないほうが良い です(各人の操作しやすさはそれぞれですので、「前面」「背面」のほうが使いやす ければそれでも構いません)。

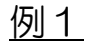

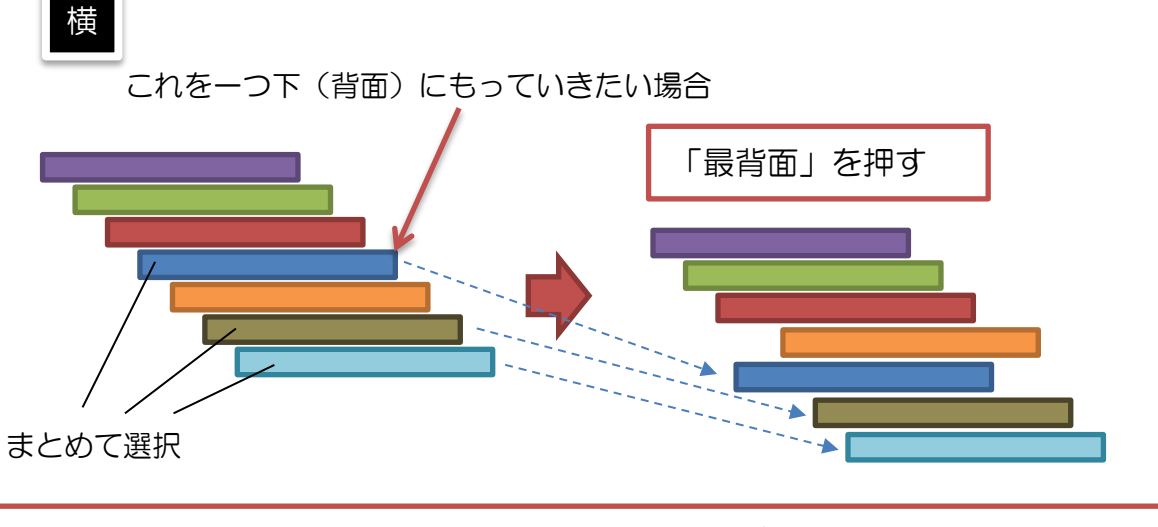

3つをまとめて選択して、「最背面」にもっていけば、結果として一つ下にいく ことになる(まとめた図形群の中での階層は維持される)。

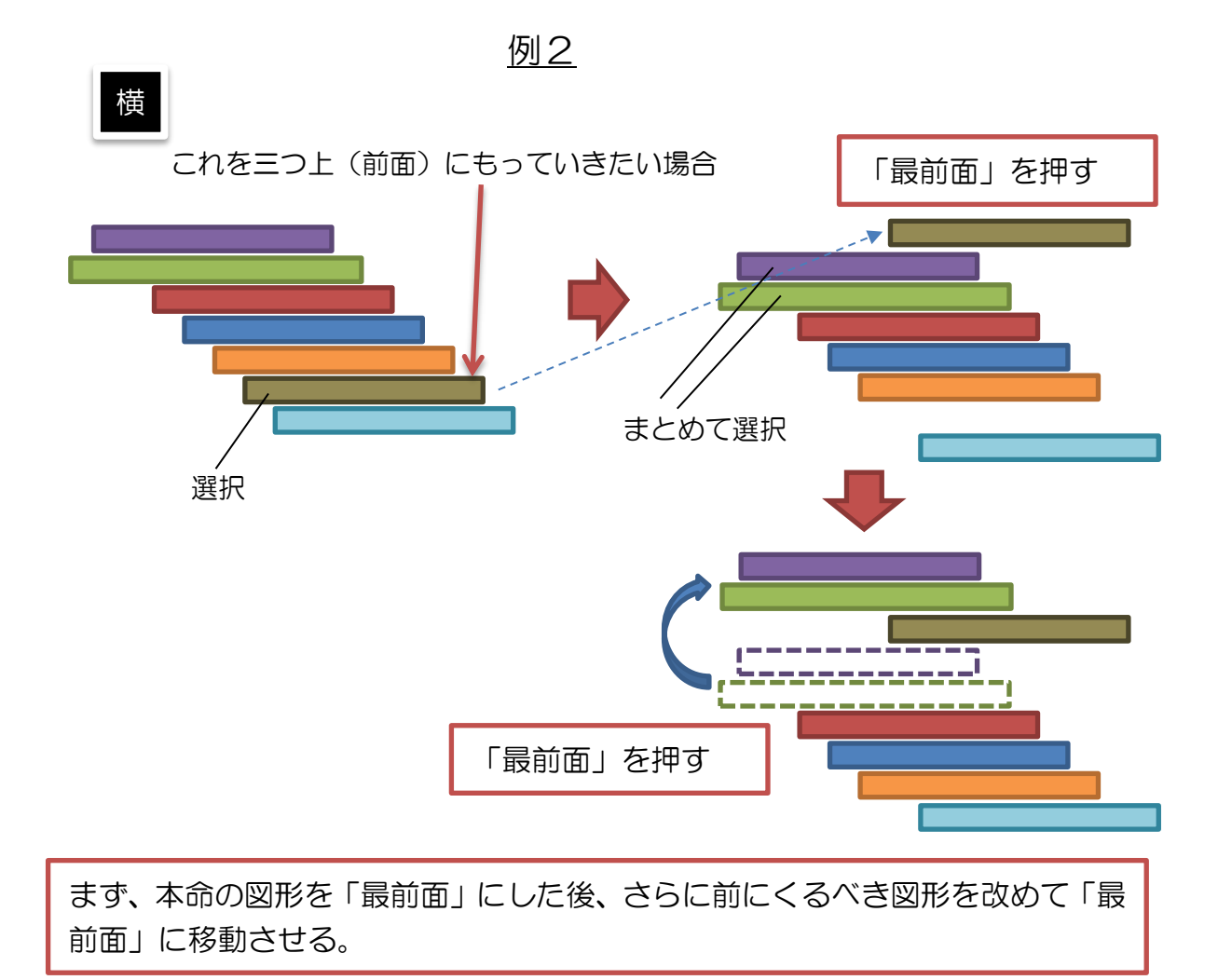